## **Pierwsze uruchomienie systemu przez ucznia/rodzica**

Zalecamy, aby **po pierwszym** wpisaniu adresu witryny UONET+ w przeglądarce, zapisać adres witryny

w folderze np. ulubione. Skrócenie czy modyfikacja adresu spowoduje, że użytkownik zostanie niewłaściwie przekierowany i nie będzie mógł się zalogować do dziennika.

Pierwsze uruchomienie systemu przez administratora składa się z dwóch etapów. W pierwszym etapie tworzone jest hasło dostępu do witryny. W drugim etapie wykonuje się standardową procedurę uruchamiania systemu połączoną z logowaniem i przekierowaniem użytkownika na jego stronę startową.

## Tworzenie hasła dostępu do systemu

Każdy użytkownik, który po raz pierwszy loguje się do systemu UONET+, musi utworzyć swoje hasło dostępu.

Izalogui lokalnie

Przed pierwszym logowaniem użytkownik musi być zarejestrowany w bazie danych systemu,

a w szczególności musi być wprowadzony jego adres e-mail przez Administratora.

Aby utworzyć hasło dostępu do systemu UONET+, należy:

Uruchomić witrynę i na wyświetlonej stronie głównej kliknąć przycisk Zaloguj się.

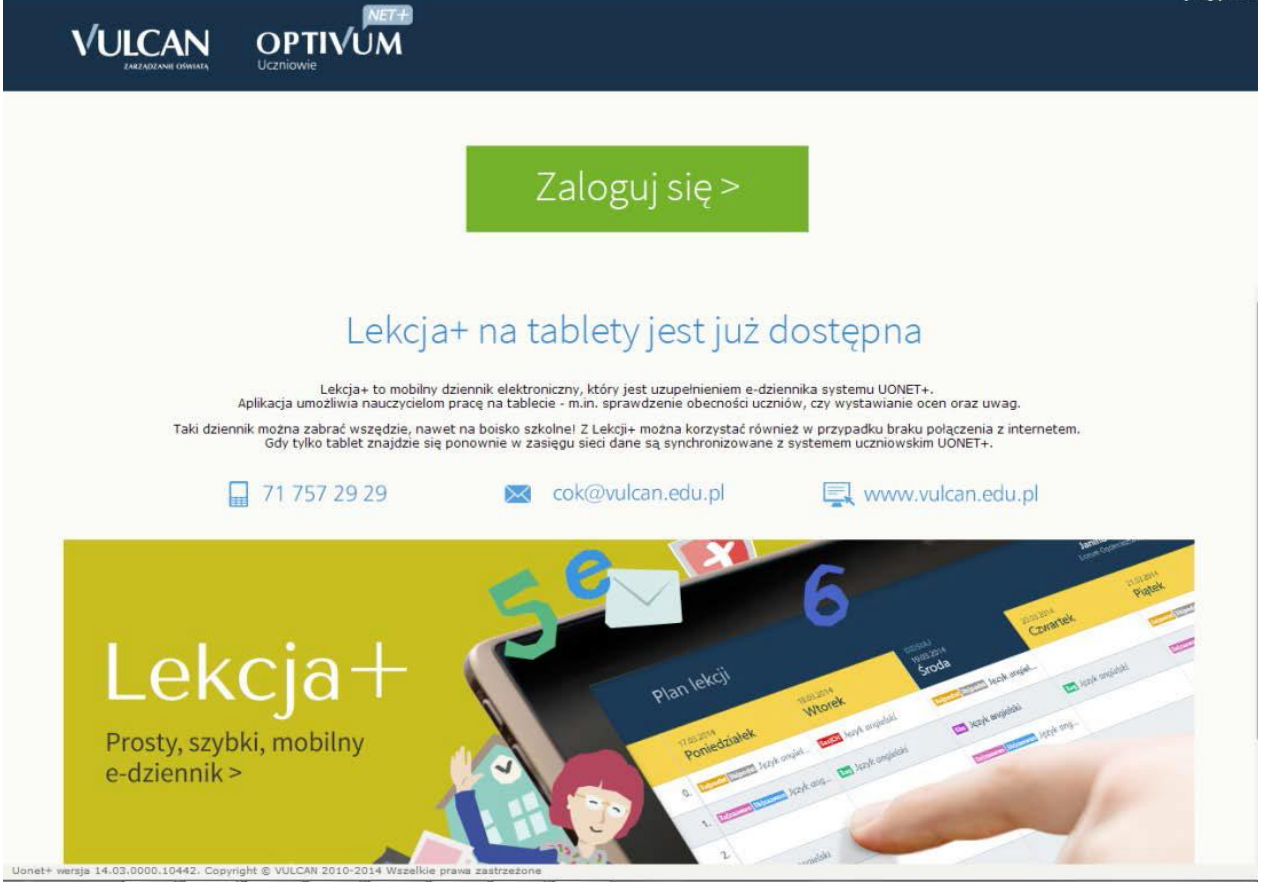

Na stronie logowania wprowadzić adres e-mail (ten sam, który został wprowadzony do bazy danych) i kliknąć odsyłacz Przywracanie dostępu.

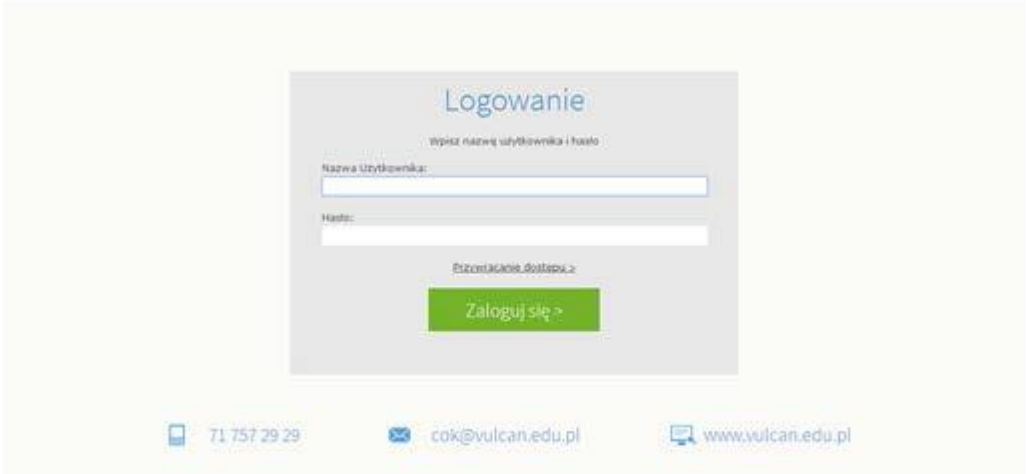

Na stronie Przywracanie dostępu dokonać autoryzacji operacji poprzez przepisanie liter z obrazka. Jeśli tekst jest nieczytelny, można wygenerować następny za pomocą ikony Zmień próbkę. Następnie wprowadzić adres email i kliknąć przycisk Wyślij wiadomość.

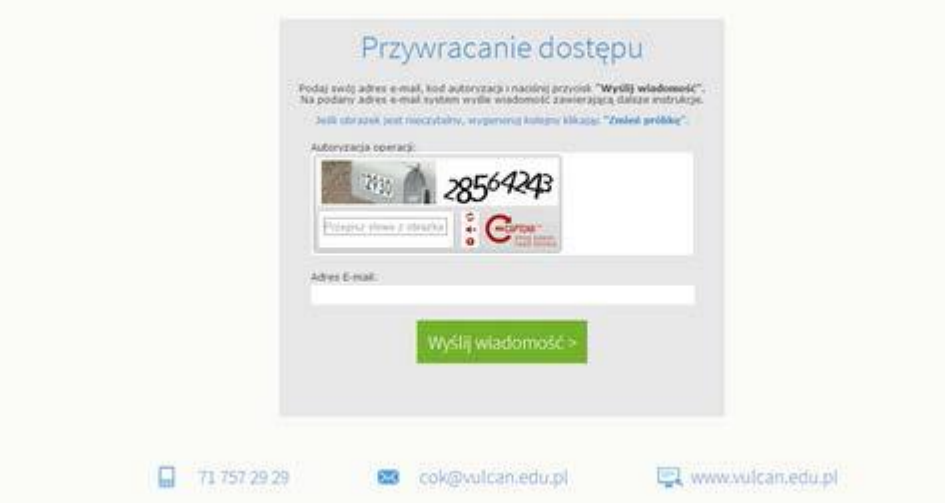

Wyświetli się strona Podsumowanie operacji informująca, że na zapisany w systemie adres wysłano wiadomość, zawierającą dalsze instrukcje.

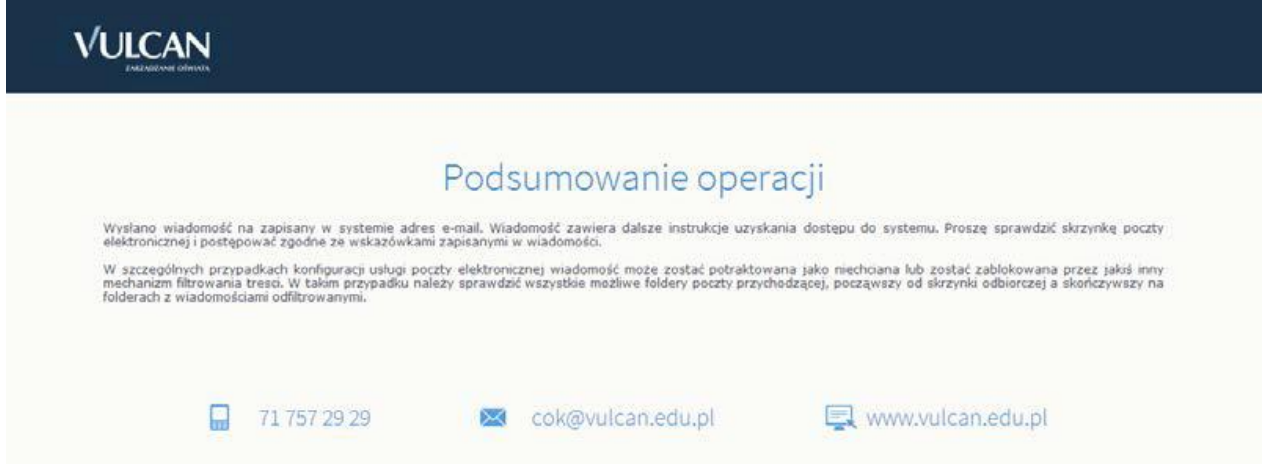

Odebrać wiadomość, przeczytać ją i kliknąć odsyłacz do strony, na której możliwe będzie wprowadzenie hasła dostępu.

Witamy w systemie!

System "Centralny Rejestr Użytkowników" (https://cfs.pro-hudson.win.vulcan.pl:443/) informuje, że ktoś zażądał przypomnienia hasła dla użytkownika będącego właścicielem niniejszego adresu e-mail. Dane konta w systemie dla którego zażądano przypomnienia hasła:

E-mail: marczyk@edu.pl

Jeśli to pomyłka, proszę zignorować niniejszy e-mail - hasło pozostanie bez zmian i nie zostanie nikomu ujawnione. W przeciwnym wypadku, aby nadać (nowe) hasło uaktywniające dostęp do systemu należy kliknąć w poniższy link:

https://cfs.pro-hudson.win.vulcan.pl:443/podrecznik/AccountManage/UnlockResponse/7092006a-ea9f-43c3

Na stronie, która się uruchomi po kliknięciu powyższego linku należy określić dwukrotnie (nowe) hasło.

Ta wiadomość została wygenerowana automatycznie.

Prosze nie odpowiadać na ten list.

Na stronie Aktywacja konta dokonać ponownie autoryzacji operacji, wprowadzić hasło w polach Nowe hasło i Powtórz nowe hasło i kliknąć przycisk Ustaw nowe hasło.

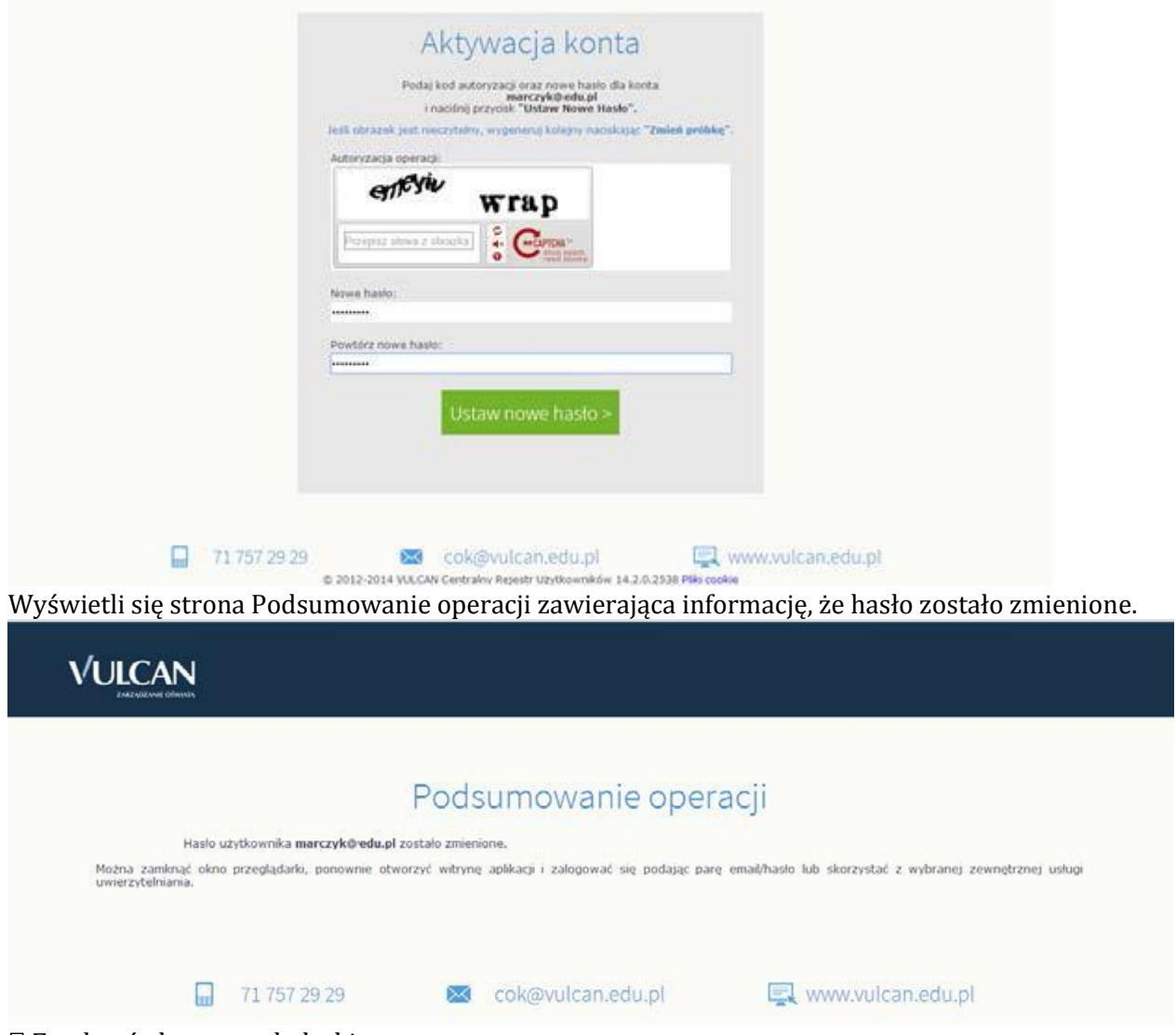

## Zamknąć okno przeglądarki.

Po utworzeniu hasła dostępu należy ponownie uruchomić witrynę systemu i zalogować się. Wówczas nastąpi przekierowanie użytkownika na jego stronę startową, która zawiera komplet informacji kierowanych do niego. Ze strony startowej użytkownik może również uruchamiać moduły, do których ma dostęp.

## Ustalanie nowego hasła

Po 30 dniach ustalone hasło wygasa i staje się nieaktywne. Aby zalogować się do systemu należy ustalić

nowe unikalne hasło:

Na stronie logowania wprowadzić adres e-mail (ten sam, który został wprowadzony do bazy danych) i kliknąć odsyłacz Przywracanie dostępu.

W oknie Przywracanie dostępu w polu Hasło wprowadzić stare hasło. A następnie wpisać nowe hasło w polach Nowe hasło i Powtórz i kliknąć przycisk Ustaw nowe hasło.

Nowe hasło zostało ustalone.